B5FJ-5021-01

# ここが変わった! **Windows TST2**

**WindowsVistaはこんな顔です** 

**ここが変わった これが新機能 ! !**

**検索を使いこなそう !**

**こんなところに気をつけて !**

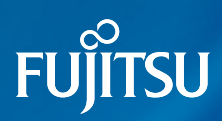

# **Windows Vista**は こんな顔です より視覚的に操作できるデスクトップ! タイトルバー Premium

 $\sqrt{27-296}$ Themet Explorer

電子メール

HOWS X

ウェルカム センター Windows Media Player

Windows Media Center Windows Mealer<br>レリモートデスクトップ接続

ソモートデスク<br>En Windows フォトギャラリ

システム情報

Windows Live Messenger 55771-

プログラム

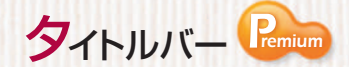

**FITTY!** 

とクチャ

ニュージック

「最近使った項目

 $32^{12-5}$ 

ネットワーク 撥洗

**ARAN**<br>J>h0-16/5716 エン、<br>既定のプログラム

Windows Vista Home Premium、 Windows Vista Business (\*\* [P.17\)](#page-18-0)では、Windows Aero(ウイ ンドウズ エアロ)に設定すると背景 が透けて見えます。

 $\overline{\alpha}$ 

ドキュメント とクチャ ピクナ シック 最近の変更

日線 B 検索<br>LiUU<sup>yク</sup>

アドレスバー

開いているフォルダ の場所を表示します。 上位の階層や別の フォルダにも簡単に 移動できます。

アイコン

ファイルの内容がアイコン で表示されます。フォルダ アイコンは、フォルダの中 身が表示されます。

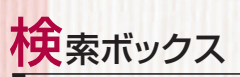

ファイルやソフトウェアの名前 を入力すると、上に検索結果 が表示されます。使いたい ソフトウェアもすぐに探せます。

スタートボタン

これがスタートボタン。ソフト ウェアの起動や検索などを、 このボタンから始めます。

クイック起動

よく使うソフトウェアやファイ ルをここに登録しておくと、 すばやく起動できます。

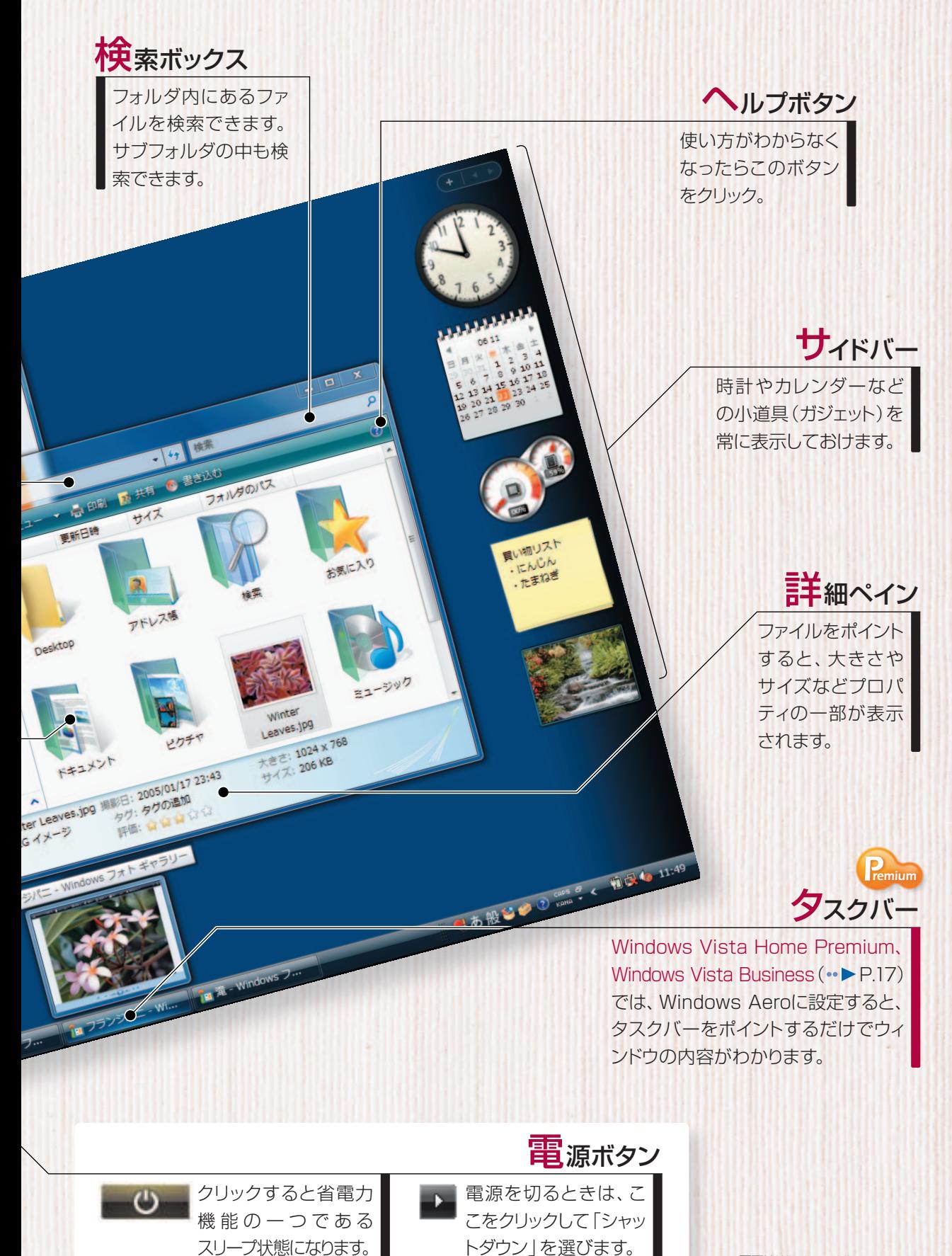

※画面はWindows Vista Home Premiumのものです。

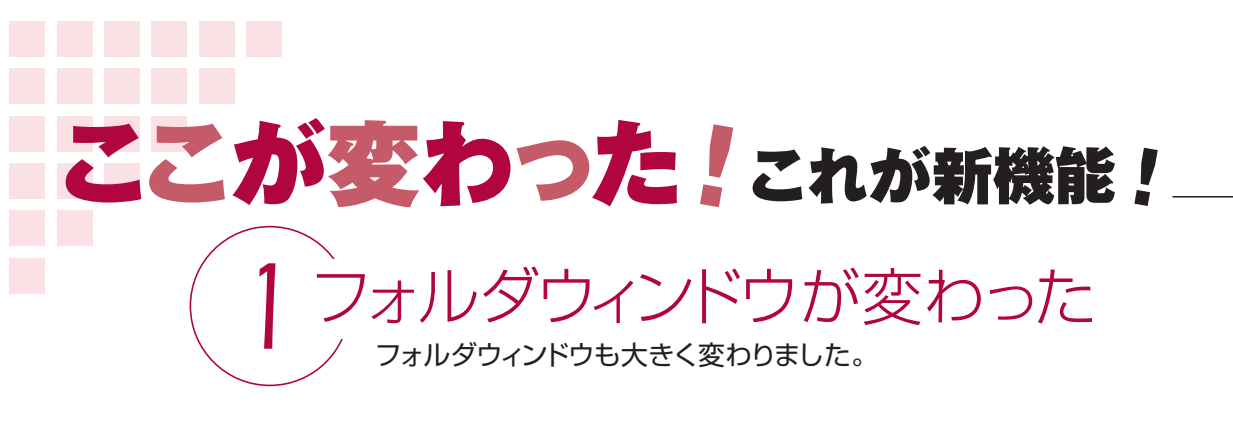

**デザインが変わった デザインが変わった** 

フォルダウィンドウのデザインが変わりました。フォルダアイコンは中身 がわかるようになり、ファイルのプレビューやプロパティなどの情報を 1つの画面で表示できるようになりました。

アイコンにファイルの 中身が表示されます。 メニューバーは、コマンドバーの「整理」をクリックして、「レイアウト」 から「メニューバー」を選ぶと表示されるようになります。

 $\mathbf{X}$ • + 検索 ø ファイル(E) 編集(E) 表示(V) ツール(I) ヘルプ(H) ● 整理 ▼ ■ 表示 ▼ 【四 開く ▼ 【<mark>】印刷 ■ 電子メールで送信する 【2</mark> 共有 【3 書き込む  $\overline{O}$ 更新日時 種類 サイズ 名前 お気に入りリンク ■ ドキュメント 旅行記  $\mathbb{R}$   $\mathbb{R}$ ■ ミュージック ■ 最近の変更 2005-04-09-10. 2005-11-26-11.. 夕日 图 検索 今年の夏休みは、あこがれ A. パブリック ていた一人旅に出かけた。  $W =$ 到着した日、空港からバス 旅行記 2005-04-09-10... 2005-05-02-18. フォルダ  $4<sup>1</sup>$ 旅行記 更新日時: 2006/11/22 20:44 タイトル: タイトルの追加 些 Microsoft Office Word 文書 作成者:作成者の追加 タグ: タグの追加 サイズ: 10.4 KB

フォルダアイコンにはフォルダ に入っているファイルの一部 が表示されます。フォルダを 開かなくても、どのようなファ イルが入っているかわかります。

詳細ペインには選択したファ イルのサイズや更新日時など の簡単なプロパティが表示さ れます。タグを付けたりタイト ルなどを入力できます。入力 できる項目はファイルの種類 によって変わります。

コマンドバーの「整理」→「レ イアウト」で「プレビューペイン」 を選んでおくと、ファイルを 選択したときに、右側にプレ ビューが表示されます。

 $\frac{1}{\sqrt{4}}$ 

 $+$   $+$   $+$   $+$ 

Windows Vistaでは、アドレスバーに 表示されている目的のフォルダをクリッ クすれば移動できます。何階層か上のフォルダ に移動するときでも1回のクリックで済みます。

**キュメント → 夕日** 

### **別フォルダにもすぐに移動**

などで、1つずつフォルダの階層を移動して

いました。

 $\sim$ 

■ 旅行の与真

.<br>. / ii / e\ 鱼隼(E) .

Windows XPでは、上の階層のフォ ルダを開きたいときは、 <mark>♪</mark> や ● ≈ ・

<u>- キエ^^ お気に入り(A) ツール① ヘルプ</u>

#### アドレスバーを使って、フォルダの移動が簡単にできるようになりました。

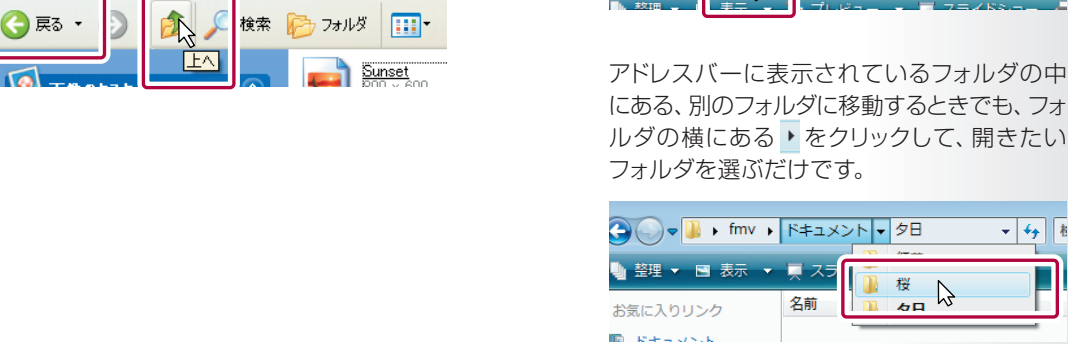

こが 変わった

**ツリー表示もできる ツリー表示もできる** 

 $2$ 個人通

6気に入りリン! -<br>-<br>|}P+1×>b

■ ビクチャ ■ ロンティ<br>■ ミュージック

■ 最近の変更<br>■ 最近の変更

■ ……<br>■ パブリック

■ 検索

在窗

### フォルダウィンドウの左側に、フォルダ構造をツリー表示することもできます。

フォルダウィンドウ左下の「フォルダ」をクリックします。 フォルダ構造がツリー表示されます。

### **検索ボックスがついた 検索ボックスがついた**

フォルダにファイルがたくさん あるときも、検索ボックスに探 したいファイル名の一部や、ファ イル内の文字を入力するだけ で、すぐに探すことができます。 サブフォルダの中も探せます。  $(\rightarrow P.14)$  $(\rightarrow P.14)$ 

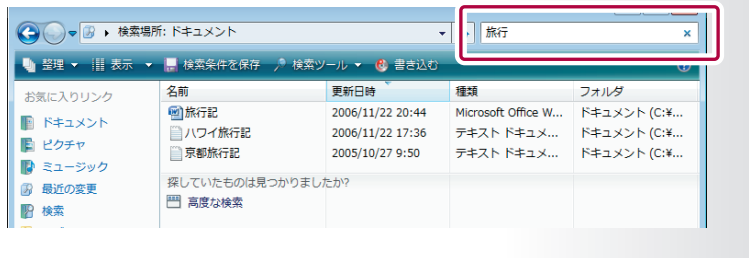

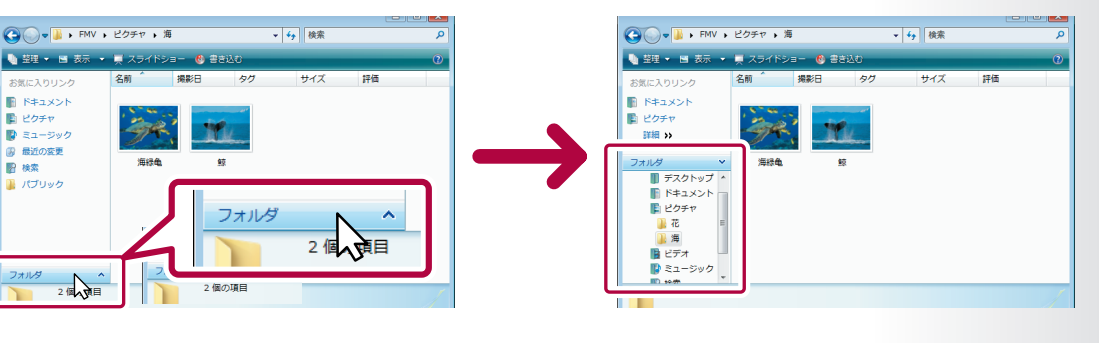

 $|V_{\text{ista}}|$ 

n<br>Bal≉ster i

 $\bigodot \bigodot \nabla \boxed{\longrightarrow}$  fmv  $\blacktriangleright$ 

 $\triangleright$ 

### Internet Explorer7が搭載されて、ますます便利になりました。メール ソフトはOutlook ExpressからWindows メールに変わりました。 **7 Internet Explorerとメールソフトが変わった**

### **新機能 タブを使えばページの切り替えが簡単**

タブを使っていくつものページを同じウィンドウ内に開くことができます。

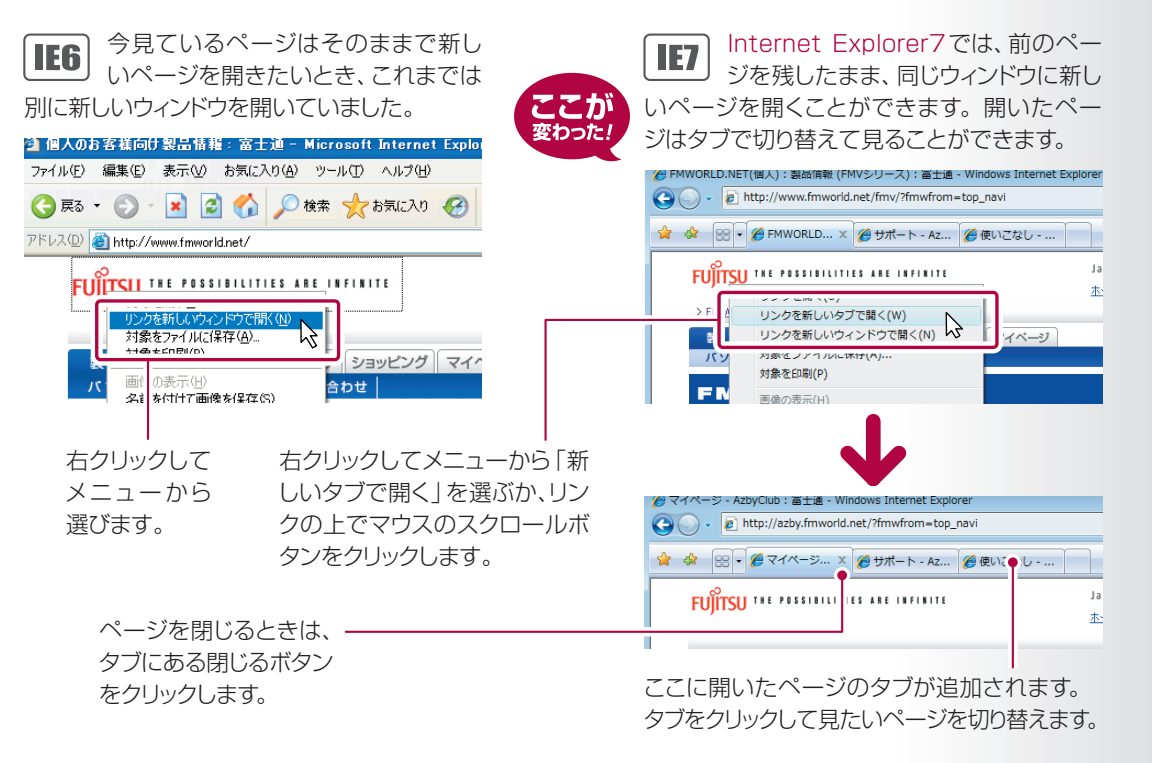

### **印刷が変わった 印刷が変わった**

印刷機能もパワーアップ。画面が切れてしまわないように、1ページ内に縮小して印刷できるよ うになりました。

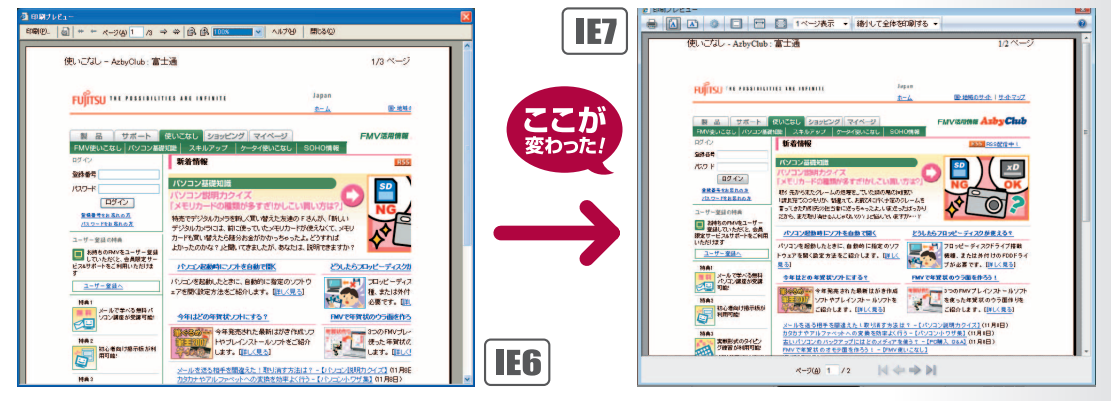

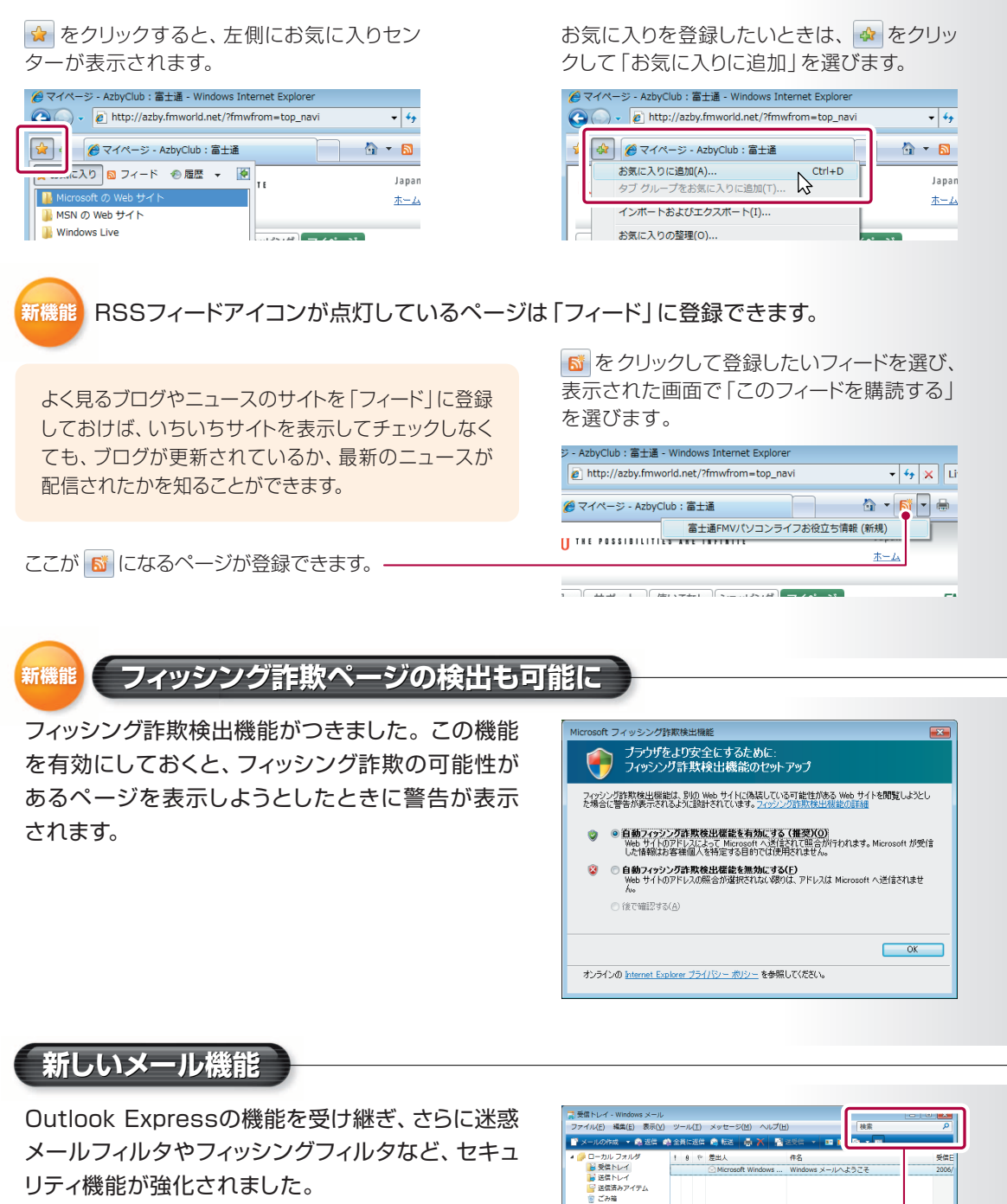

「お気に入りセンター」で、お気に入りや、RSSフィード、履歴を表示できます。

検索ボックスがついて、メールの検索も 便利になっています。

**お気に入りセンター** 

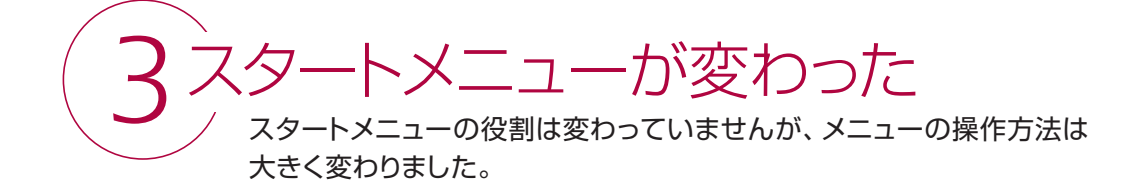

### 「すべてのプログラム」は画面切り替わり式に

Windows XPでは「すべてのプログ  $XP<sub>2</sub>$ ラム」をクリックすると、右側にメニュー が表示されていきました。

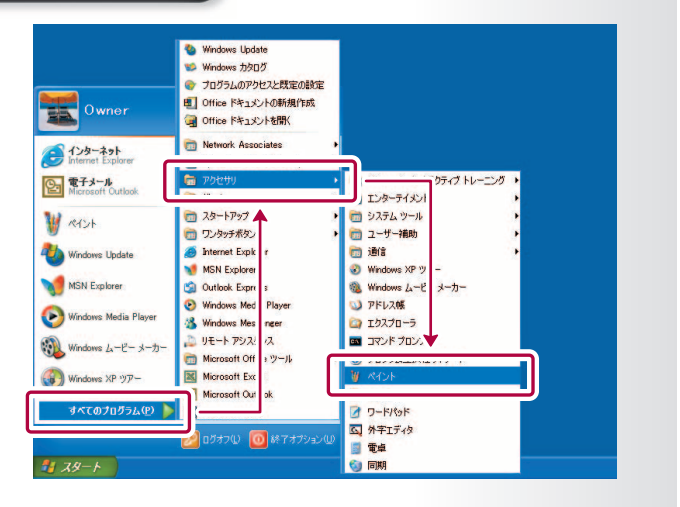

Windows Vistaではメニューの画面 **Vista** が切り替わって表示されます。フォル ダの中身も右側ではなく、下側に展開されて 表示されます。

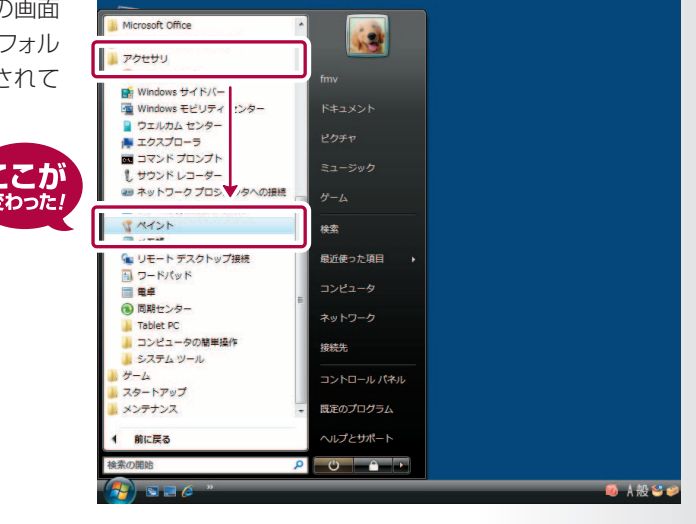

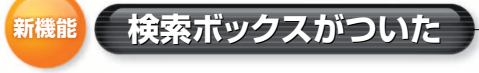

ソフトウェアやファイルの起動、コントロールパネル で設定する項目などは、検索ボックスにキーワード を入力して、簡単に検索できます。( [P.12\)](#page-13-0)

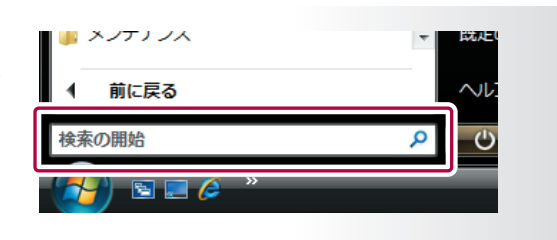

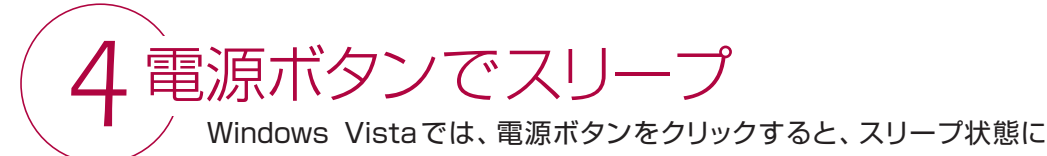

なります。

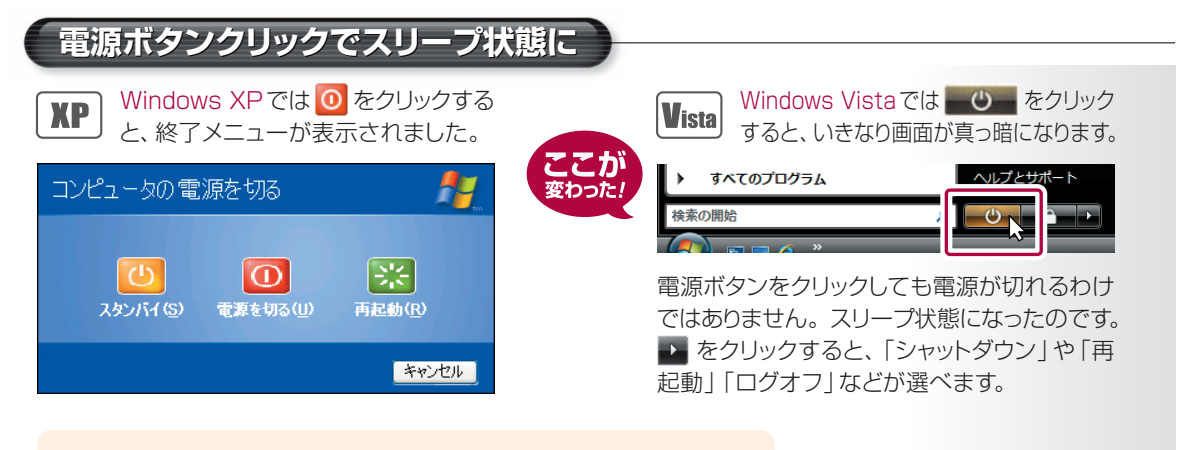

スリープ状態とは、パソコンの状態がメモリとハードディスクに保存 され、パソコンが停止した状態のことです。パソコンの電源は切れ ていませんが、電力の消費は大幅に少なくなります。次にパソコン を使うときに、すばやく元の画面を表示できます。

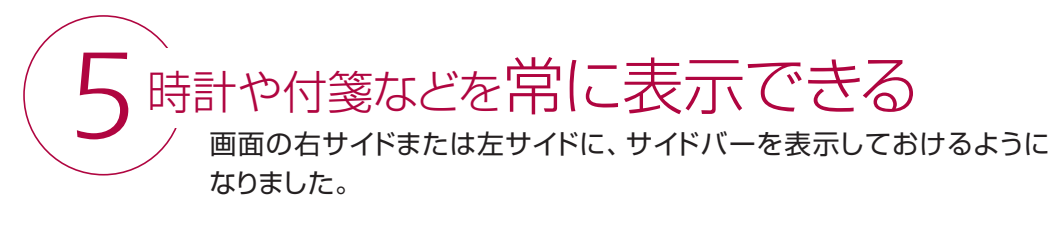

### **新機能 よく使う小道具はWindowsサイドバーに**

Windowsサイドバーには、時計やRSSフィードなど、よく使う小道具を置くことができます。 これらはガジェットと呼びます。

ガジェットには常に最新の情報が表示されます。 例えばRSSフィードを置いておくと、情報が 更新されていないかどうか、いちいちブラウ ザを起動してチェックしなくても済みます。

Windowsサイドバーを閉じるには、 Windowsサイドバーの何もないところ で右クリックし、表示されたメニューか ら「サイドバーを閉じる」をクリックします。

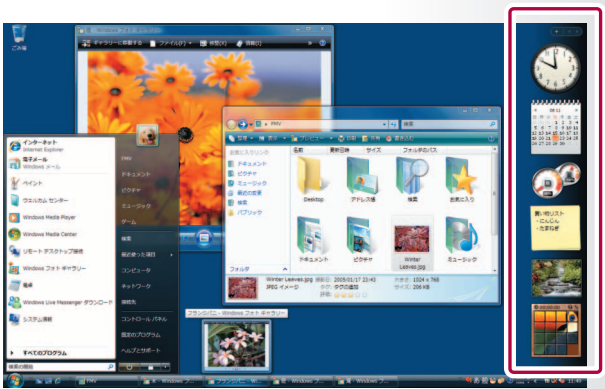

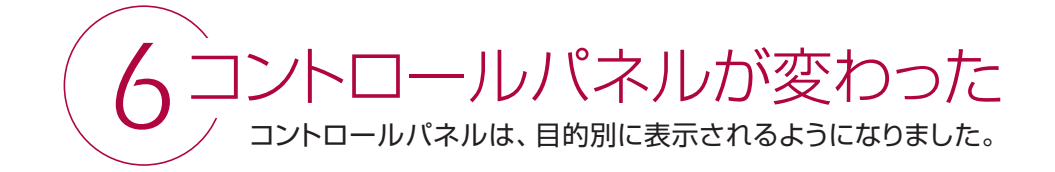

### **やりたいことから探せるようになった**

「更新プログラムの確認」や「デスクトップの背景の変更」など、よく使う機能は「コントロール パネル」に目的別にリンクが表示されています。ここに表示されていない機能は各項目の見 出し(緑字)をクリックすれば表示されます。

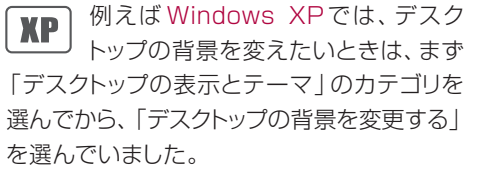

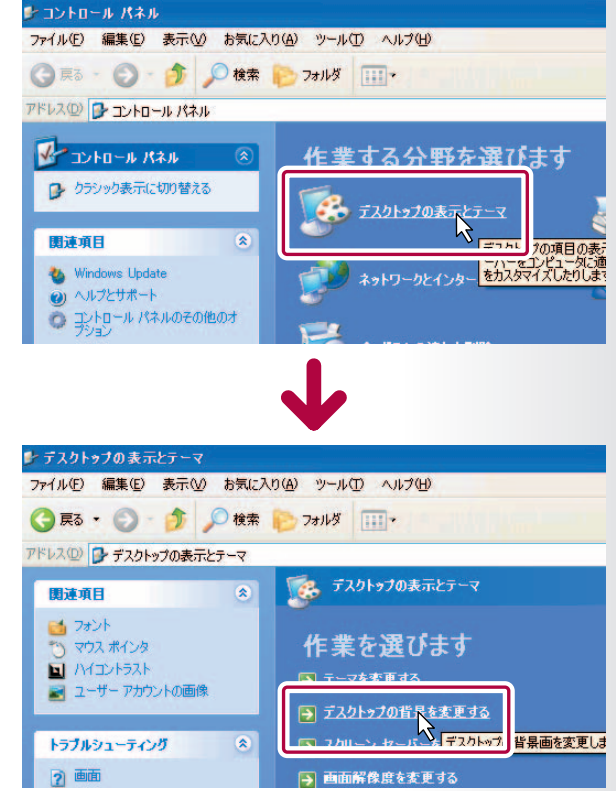

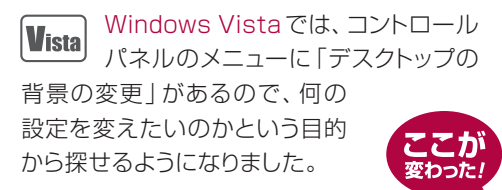

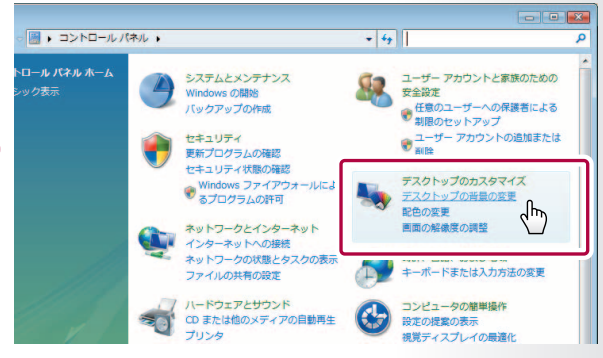

### こ こ が 変 わった これが新機能 ! !

### **クリックの設定を変更するときは**

### 例えば、クリックの設定をシングルクリックからダブルクリックに変えたいときは、 次のように操作します。

①「コントロールパネル」→「デスクトップの カスタマイズ」→「シングルクリックまたは ダブルクリックの使用の指定」の順にクリッ クします。

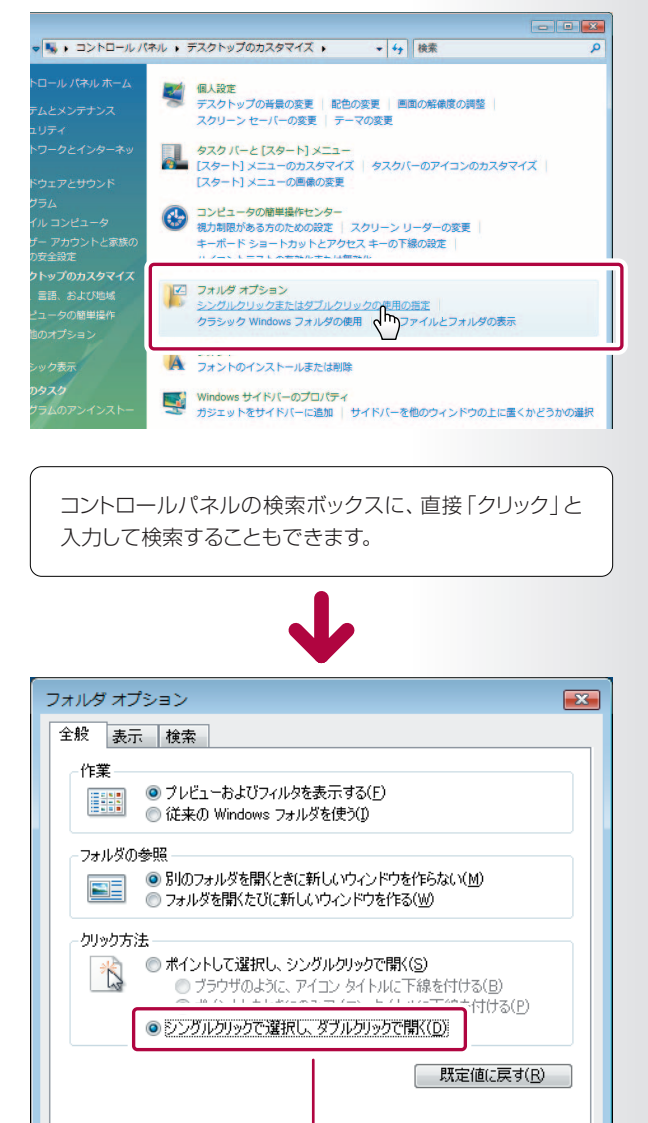

 $\frac{1}{x}$ 

キャンセル | 適用(A)

フォルダオプションを変更する方法

②「フォルダオプション」ウィンドウの「クリック 方法」で「シングルクリックで選択し、ダブル クリックで開く」の ● をクリックして ● に して「OK」をクリックします。

これで設定は終了です。

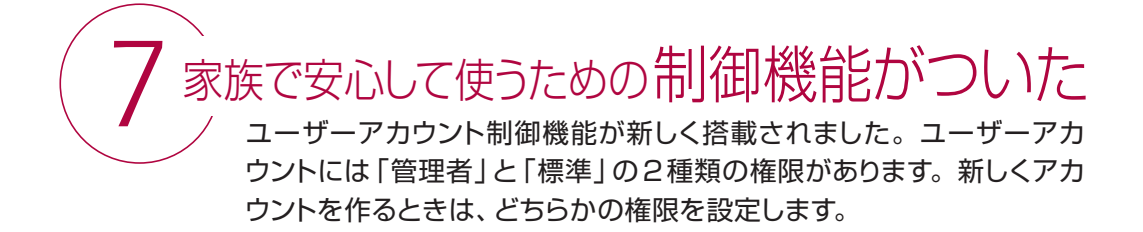

### **パソコンを家族で使うときは**

パソコンを家族何人かで使うときは、「fujio」「fujiko」「michio」のように、使う人(ユーザー) ごとにアカウントを作っておくと便利です。

パソコンの使い方を制限したいときは、アカ ウントを「標準」に設定します。

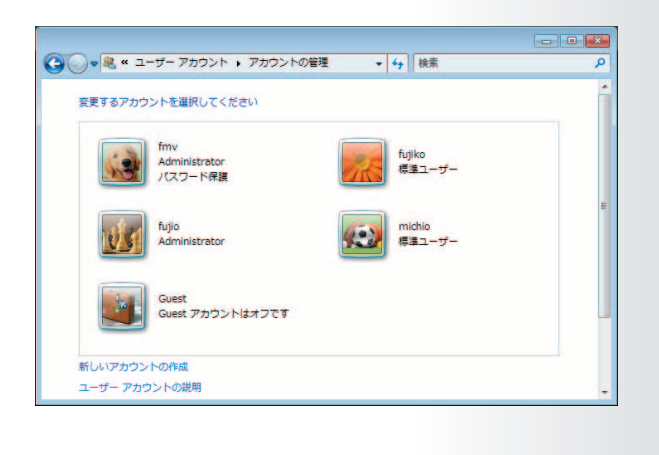

### **新機能 「管理者」は強い権限をもっている**

「管理者」はパソコンの設定を変更したり、他の人がパソコンを使うときの動作を制限したりで きます。「標準」よりも強い権限を持っています。

「標準」権限の人は、インターネットや電子メー ルを使ったり、インストールされているソフ トウェアを使ったりなどはできますが、ソフト ウェアをインストールしたり、パソコンの設 定を変えるには「管理者」権限の人の許可 が必要です。 クしてください。

管理者がパスワードを設定してい るときは、そのパスワードを入力 しないと操作できません。

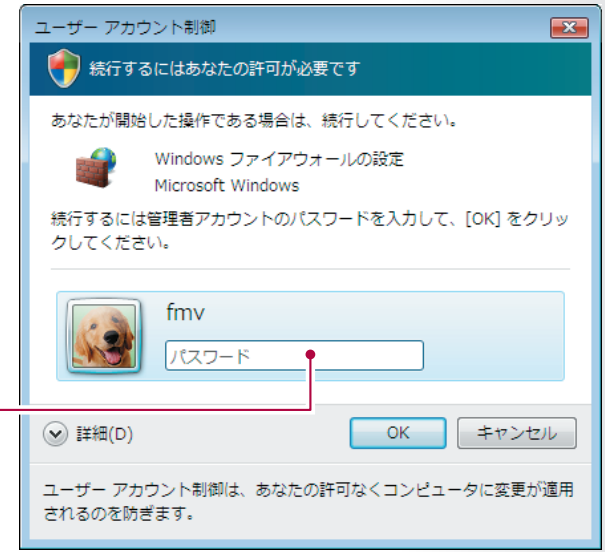

### **「保護者による制限」ができる**

「保護者による制限」の機能を使うと、「管 理者」権限の人は「標準」権限の人のパ ソコンの使い方を制限することができます。

例えば、夜11時を過ぎるとパソコンが使えな いようにしたり、特定のWebサイトへのアク セスを禁止したり、使えるゲームを限定した りできます。

特定の時間に自動で実行されるソフトウェ アは、使用不可の時間帯では実行されな い場合がありますのでご注意ください。

※Windows Vista Businessを除く

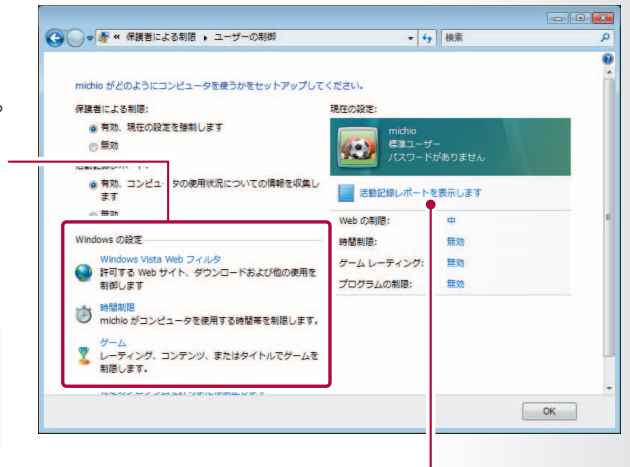

また、「標準」権限の人がどのソフトウェアを使ったか、どのWebサイトを見たかなどを、履歴として見ることができます。

### 8 Windowsの情報は「ウエルカムセンター」で Windows Vista の機能を増やしたり、設定を変更したいとき、お使いの Windowsの情報は | ワエルカムセンター」で

パソコンの詳細情報を知りたいときなどに使います。

**新機能 イパソコンの情報を見るときは 「ウェルカムセンター」** 

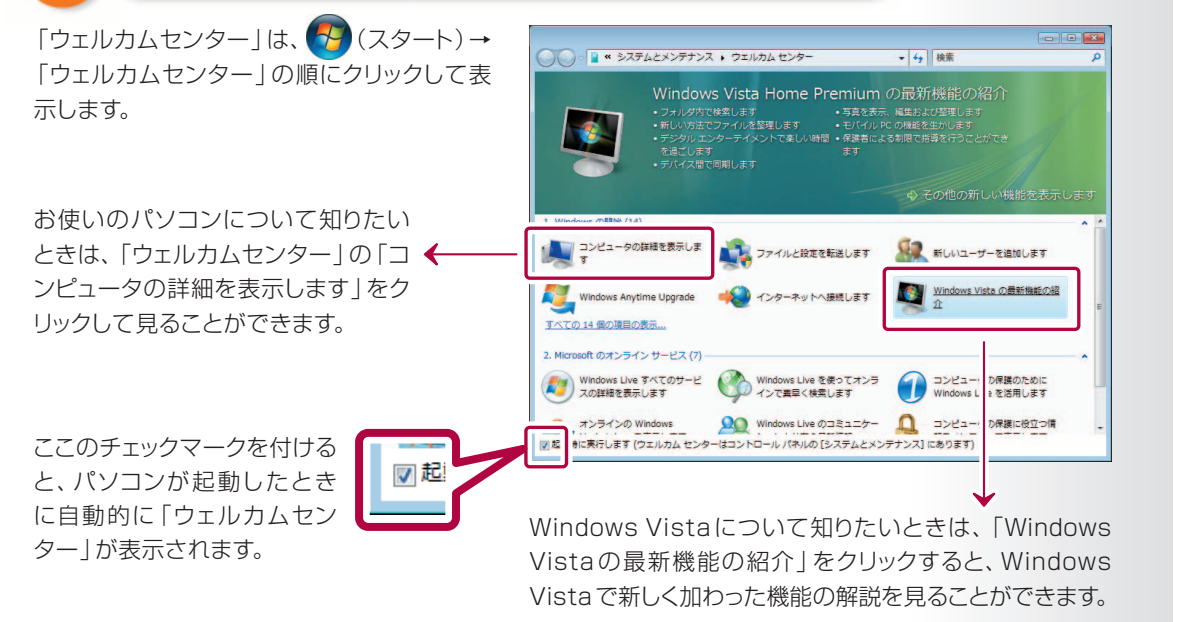

<span id="page-13-0"></span>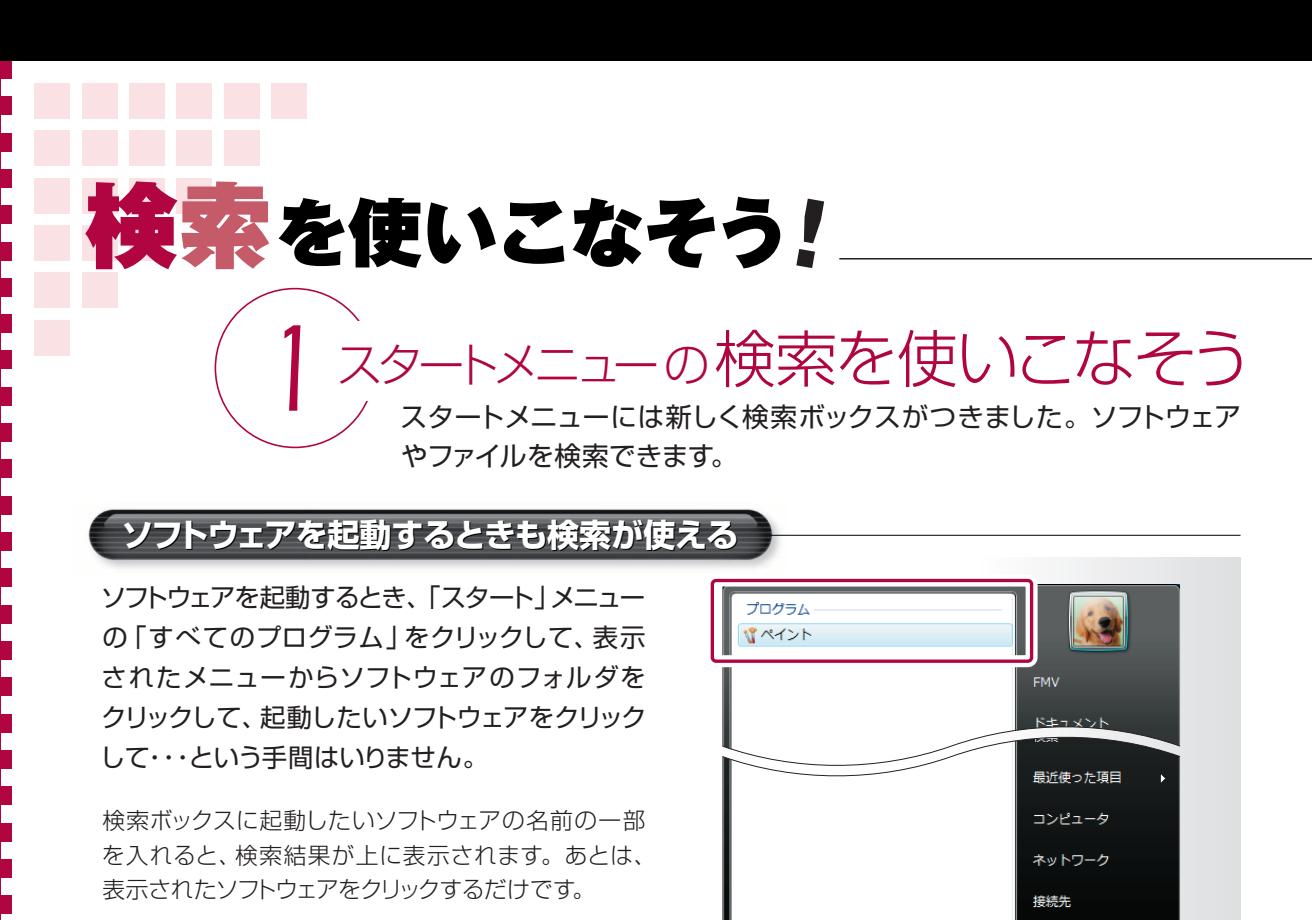

■ ア インターネットの検索 ペイント

例えば「ペイント」を起動したいときも、検索 ボックスに「ペイント」と入力すれば・・・

上に「ペイント」のアイコンが表示されます。 あとはこれをクリックするだけ。

○ 検索結果をすべて表示

◎ インターネットの検索

ペイント

コントロールパネル 既定のプログラム

ヘルプとサポート

 $\begin{array}{c|c|c|c|c|c} \hline \circ & \bullet & \bullet & \bullet \end{array}$ 

**ファイルを開くときも検索を使おう** 

ファイルがたくさんありすぎて、開きたいファイルがなかなか探せないというときも、検索 ボックスが使えます。

検索ボックスに、開きたいファイルの名前の一部や、ファイルの種類、写真の撮影日、文章の一部・・・何で もいいので手がかりを入力してみてください。検索結果が上に表示されます。

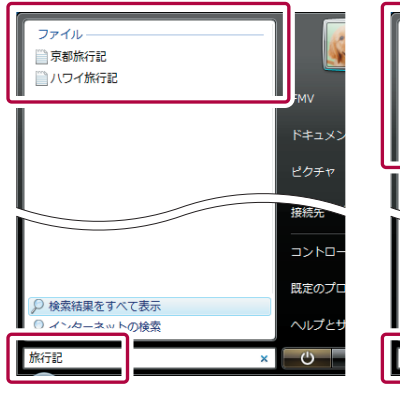

ファイルの "名前" の一部で検索 ファイルの "種類" で検索 いちゅう 写真の "撮影日" で検索

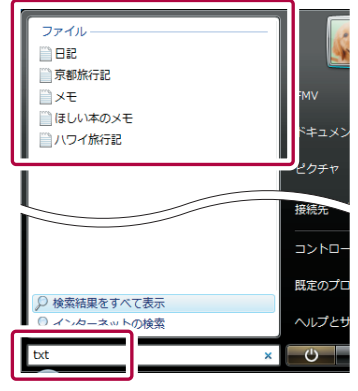

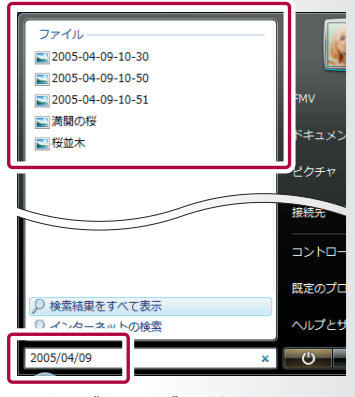

# 検 索 を 使 い こ な そ う

### **他にもこんなものが検索できる 他にもこんなものが検索できる** !

パソコンの設定を変えたいときも検索が 使えます。

例えばマウスの設定を変えたいときに、検 索ボックスに「マウス」と入力すれば、検索 結果にマウスのプロパティが表示されます。

### メールの検索もできます。

例えば、富士 通子さんとやりとりしたメール を検索したいときは、検索ボックスに「富士 通子」と入力すれば検索結果に富士 通子さ んからのメールや、富士 道子さん宛のメール、 アドレス帳の「富士 通子」さんのプロパティ などが表示されます。

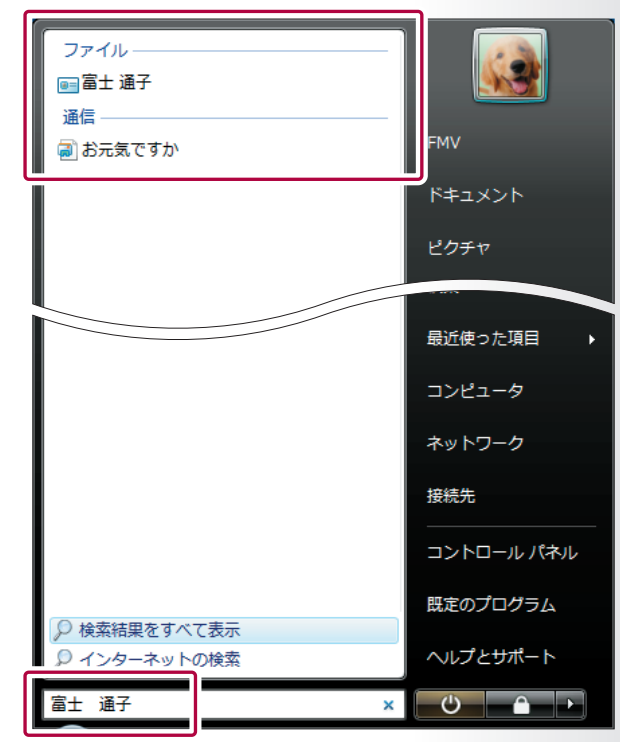

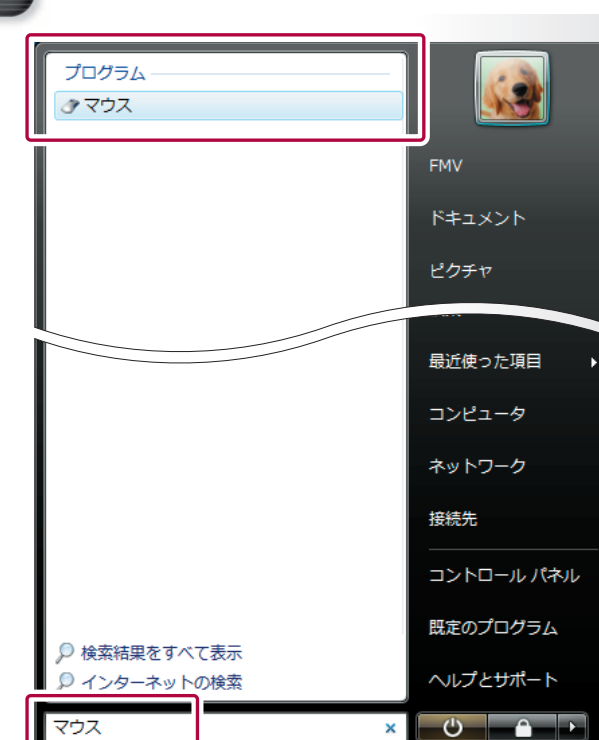

<span id="page-15-0"></span>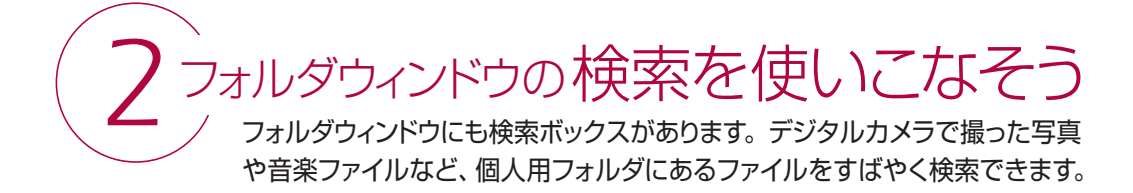

### **名前を入力して探す 名前を入力して探す**

ファイルの名前の一部を入力すると、当 てはまるファイルが検索されます。

例えば、「海岸の舟」という名前のファイルを 探したいときは、「海岸」と入力すれば、当 てはまるファイルが表示されます。

さらに「の」「舟」と入力していけば、入力し た文字のとおりに絞り込まれていきます。

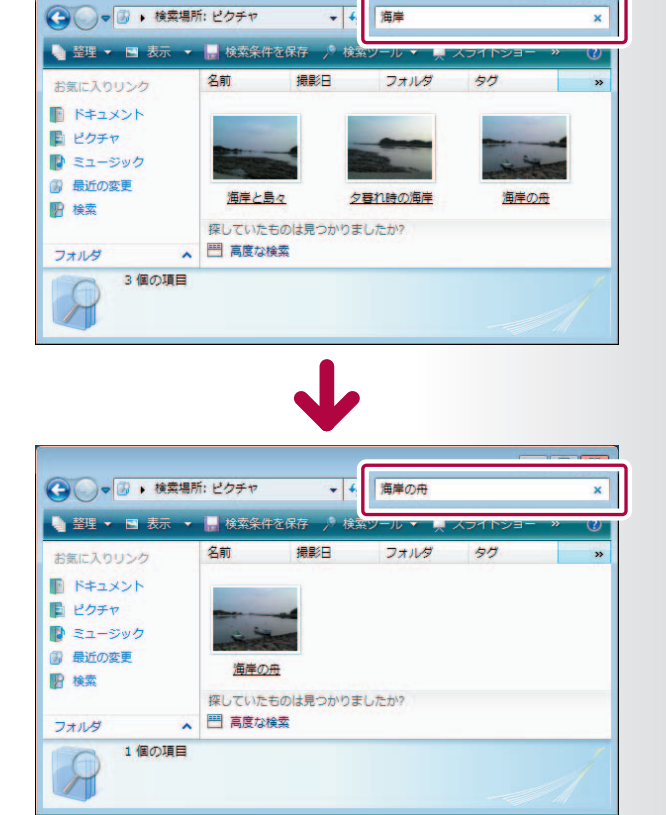

### **他にもこんなキーワードが使える 他にもこんなキーワードが使える**

ファイル名の他に、ファイルの中に書か れているテキストの文章、ファイルの作 成者、ファイルの種類などもキーワード として使えます。

例えば探したいファイルがPDFファイル だった場合は、検索ボックスに「PDF」と入力 すれば、検索結果としてPDFファイルが表示 されます。

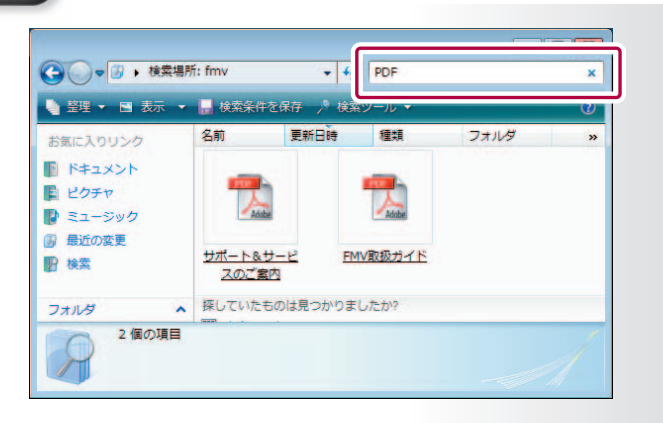

 $\overline{\mathbf{a}}$ 

**ファイルをグループに分けられる** 

フォルダの中にあるファイルは、グルー プに分けることができます。

例えば、ファイルの大きさでグループ分け したいときは、見出しの「サイズ」の横にある ▼ をクリックし、表示されたメニューから 「サイズで重ねて表示」をクリックします。

すると、ファイルのサイズによってグループ 分けされ、仮のフォルダにまとめられます。

他にも、名前や撮影日、タグなど、フォルダの 見出しに応じたグループに分けられます。見 出しはフォルダによって変わります。

### **タグをつけて検索しやすくする**

デジタルカメラの写真は自動的に英数字のファイル名がつくことが多いため、ファイル名だけ ではどの写真なのかわからなくなってしまう場合があります。そのようなときは、ファイルにタグ をつけておけば、整理しやすくなります。

 $F+2X>Y$ 

名前

更新日時

例えば、ハワイに旅行したときの写真に「ハワイ」というタグをつけておけば、検索ボックスに 「ハワイ」と入力するだけで、ハワイ旅行の写真だけ表示できます。

タグをつけたいファイルを選んで、詳細ペイ ンの「タグ」をクリックし、「ハワイ」と入力し て保存するだけで、選んだファイルすべてに「ハ ワイ」というタグが付きます。

写真だけでなく、旅行記や日程表などの文書 にも「ハワイ」というタグをつけておけば、 専用のフォルダを作って管理しなくても、 検索ボックスに「ハワイ」というキーワードを 入力するだけで、いつでもハワイ旅行に関 するファイルだけを表示できます。

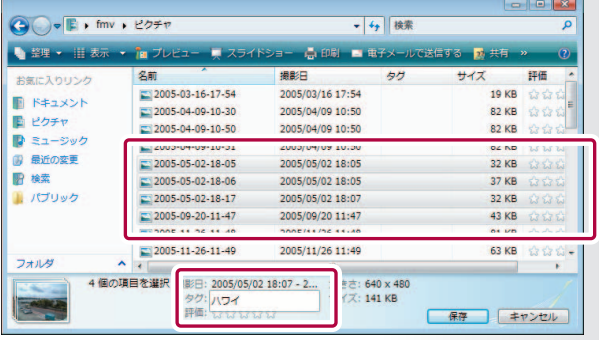

このように、検索を使いこなせば、ファイルの保存場所を気にすることなく、簡単に目的のファイ ルが探せるようになります。

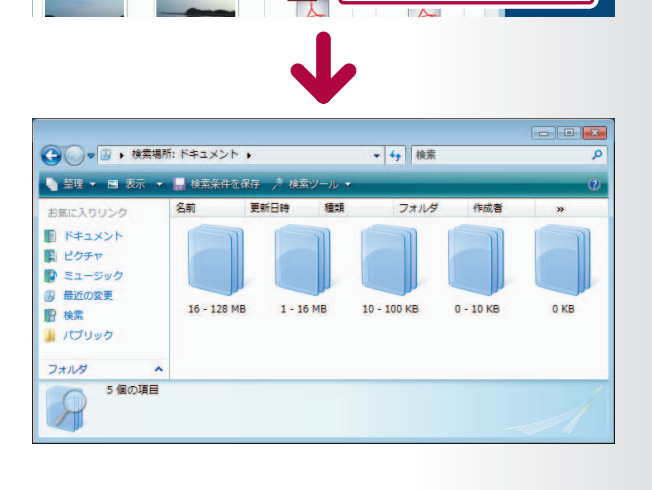

- + 传索

1g プレビュー ▼ 点 印刷 ■ 電子メールで送信する ■ 共有 ● 書き込む (2)

サイズ

2005-04-09-10.

種類

**- タグ** 

□ ■未指定  $\blacksquare$ 

16-128 MB  $1-16 MB$ 10-100 KB

サイズで重ねて表示

# こんなところに気をつけて!

## Windows Vistaを使うときはここに注意!

Windows Vistaをお使いになるときに気をつけなければならない いくつかの点について説明します。

### 「ユーザーアカウント制御」の画面が表示されます

Windows Vistaではセキュリティがより強化され ました。パソコンの設定を変えたり、ソフトウェアを インストールや削除したり、特定のファイルを実行 したりするときは、実行してもよいか管理者の許可 を求める画面が表示されます。

*1*

パソコンを使っている人のアカウントが「管理者」の場合は、 そのまま続行するかキャンセルするかを選びます。 パソコンを使っている人のアカウントが「標準」の場合は、 実行するには「管理者」のアカウントで設定したパスワー ドを入力しなければなりません。

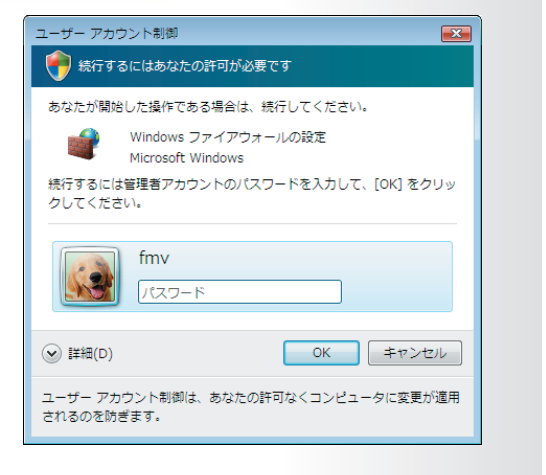

### **ソフトウェアをインストールするときは ンストールするときは**

Windows Vistaに対応していないソフトウェアは、正しく動作しない可能性があります。 ソフトウェアをインストールする前にWindows Vistaに対応しているか確認してください。

### **使える文字が増えて一部の字形も変わりました る文字が増えて一部の字形も変わりました**

葛飾区の「葛Ⅰや味噌の「噌Ⅰなど特定の文字は、 Windows XP のシステムフォント(OSが使用する フォント)では、「葛」「噌」となり、正しく表示できま せんでした。

Windows VistaではJIS X 0213:2004に対応 し、これらの文字も正しく表示されます。また、使え る文字数も増えています。

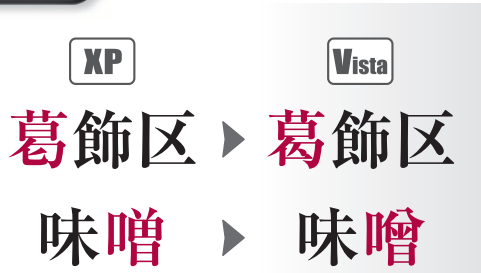

ただし、Windows Vistaで作成した文書やメールを、Windows XP などJIS X 0213:2004に対応して いないOSで表示した場合は、変更された字形や新しく増えた文字は正しく表示されません。メールを 送るときなどはご注意ください。

また、Windows Vistaで動作するソフトウェアにも、JIS X 0213:2004に対応していない独自のフォント を使用するものがあります。この場合も新しい文字を表示できませんので、ご注意ください。 詳しくは コトラブル解決ガイド」をご覧ください。

# <span id="page-18-0"></span>**製品およびこのマニュアルについて**

### **Windows Vistaの種類について**

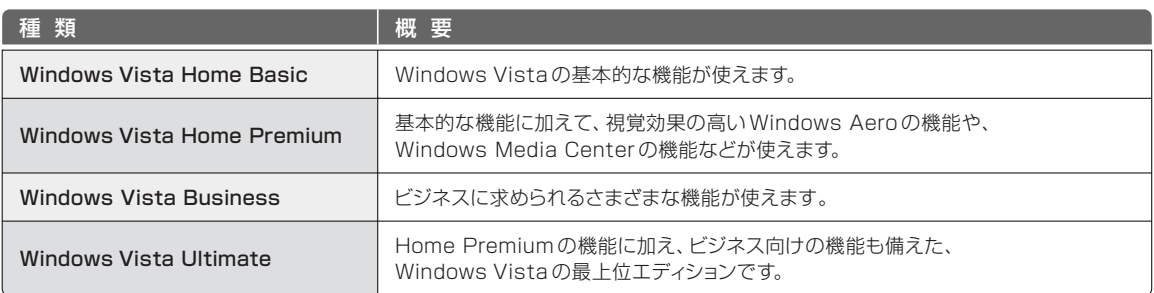

お使いのWindows Vista の種類は、「ウェルカムセンター」で確認できます。「ウェルカムセンター」は (スタート)→「ウェ ルカムセンター」の順にクリックすると表示されます。

このマニュアル内では、Windows Vista Home Premium以上での機能には、 P. を付けて表しています。

### **アップグレードもできます**

「ウェルカムセンター」の「Windows Anytime Upgrade」で、Windows Vistaのアップグレードライセンスを購入することができます。 Windows Vista Home Basicをお使いの方はWindows Vista Home PremiumかWindows Vista Ultimateに、Windows Vista BusinessまたはWindows Vista Home Premiumをお使いの方はWindows Vista Ultimateにアップグレードすることができます。 お使いのパソコンの仕様によっては、アップグレードできない場合がありますので、アップグレードできるかどうかは、「Windows Anytime Upgrade」の「Windows Vista の各エディションを比較する」をクリックして表示される「エディション別機能比 較表」画面の一番下にある「よく寄せられる質問」などで確認してください。

### **このマニュアルの記載内容について**

このマニュアルに記載している画面は一例です。お使いの機種やモデルによって、画面が異なることがあります。また、画面 は開発中のものです。内容については予告なく変更する場合がありますので、あらかじめご了承願います。ホームページな どの画面例については、情報が更新され、画面の一部やメニューの項目などが異なる場合があります。

### **製品の呼び方について**

このマニュアルでは製品名称などを、次のように略して表記しています。

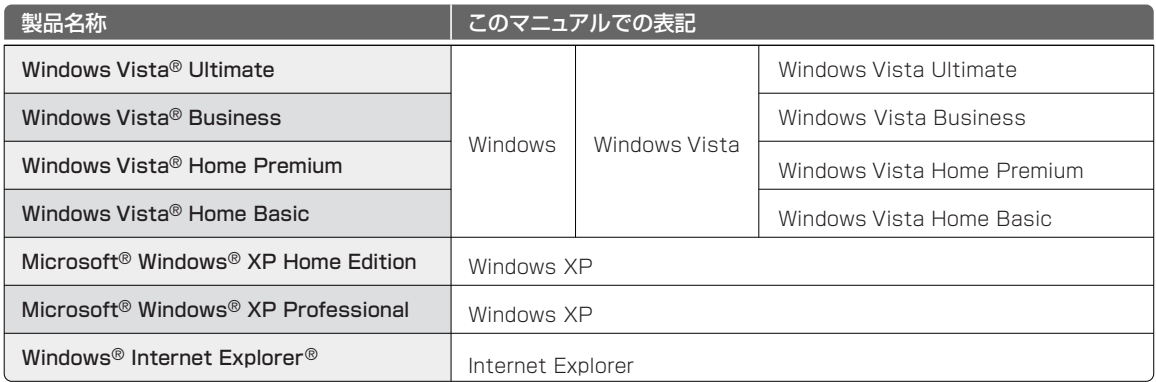

### **商標および著作権について**

Microsoft、Windows、Windows Vista、Aero、Internet Explorerは、米国 Microsoft Corporation の米国および その他の国における登録商標または商標です。

All Rights Reserved, Copyright© FUJITSU LIMITED 2007